## [Admin-Client](https://wiki.ucware.com/gui/admin-client?do=showtag&tag=gui%3AAdmin-Client), [Routing,](https://wiki.ucware.com/func/routing?do=showtag&tag=func%3ARouting) [Inbetriebnahme](https://wiki.ucware.com/func/inbetriebnahme?do=showtag&tag=func%3AInbetriebnahme)

# **Ausgehende Routen einrichten**

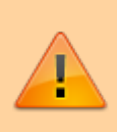

## **Achtung:**

Fehlerhafte Einstellungen unter **Anbindungen** können das Zustandekommen ein- und ausgehender Anrufe verhindern. Lassen Sie Änderungen in diesem Bereich nur von erfahrenem Fachpersonal durchführen. Wenden Sie sich im Zweifelsfall an den UCware-Support.

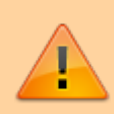

#### **Verändertes Routing ab Version 5.2:**

Mit Version 5.2 ändert sich das Routing-Verhalten des UCware Servers. Überprüfen Sie nach einem Update, ob das öffentliche Telefonnetz weiterhin erreichbar ist. Wählen Sie dazu eine externe Rufnummer **an einem Tischtelefon oder im UCC-Client**. Wenden Sie sich bei Verbindungsschwierigkeiten oder Fragen an den Support.

#### **Dieser Artikel setzt Kenntnisse zu den folgenden Themen voraus:**

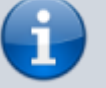

- [SIP-Gateway einrichten](https://wiki.ucware.com/adhandbuch/routen/gateways)
- [Gateway-Gruppen einrichten](https://wiki.ucware.com/adhandbuch/routen/gw_gruppen)
- Perl-kompatible reguläre Ausdrücke (PCRE)
- [Nummerierungspläne](https://wiki.ucware.com/adhandbuch/routen/internationale_nummernplaene) für das eigene und je nach Bedarf für weitere nationale Telefonnetze

In diesem Artikel erfahren Sie, wie Sie Routing-Regeln für Anrufe **ins externe Telefonnetz** konfigurieren. Damit legen Sie individuell fest, ob bzw. über welche SIP-Gateways der UCware Server ausgehende Telefonate zulässt.

Die Regeln basieren auf den folgenden Kriterien:

- gewählte Rufnummer
- Berechtigungsgruppe des Anrufers (Benutzer, Fax, Endgerät, Warteschlange)
- Wochentag des Anrufs
- Uhrzeit des Anrufs

Indem Sie die Regeln im Routing-Plan priorisieren, gewährleisten Sie ihre sinnvolle und passgenaue Umsetzung.

#### **Hinweise zu Notrufen:**

- Für Geräte ohne Benutzeranmeldung sind ausgehende Routen standardmäßig unwirksam. Dies schließt Notrufe ein und gilt auch dann, wenn der Routing-Plan passende Freigaben enthält, beispielsweise für **Alle Gruppen**.
- Der UCware Server blockiert standardmäßig **alle** ausgehenden Anrufe ohne Amtskennziffer 0. Dies gilt auch, wenn Benutzer die Rufnummern 110 und 112 im Notfall ohne Amtskennziffer wählen.

Um die Notruf-Einstellungen Ihrer Telefonanlage bei Bedarf anzupassen, lesen Sie den Artikel [Notruf-Einstellungen](https://wiki.ucware.com/installationshandbuch/notruf) [anpassen](https://wiki.ucware.com/installationshandbuch/notruf).

# <span id="page-0-0"></span>**Grundlagen**

# **Funktionsweise des Routing-Plans**

Um **ausgehende Routen** zu konfigurieren, rufen Sie die gleichnamige Seite unter **Anbindungen** auf. Hier können Sie Routen erstellen oder zur Bearbeitung ausklappen:

Last update: 03.07.2023 13:52 adhandbuch:routen:ausgehende https://wiki.ucware.com/adhandbuch/routen/ausgehende?rev=1688392371

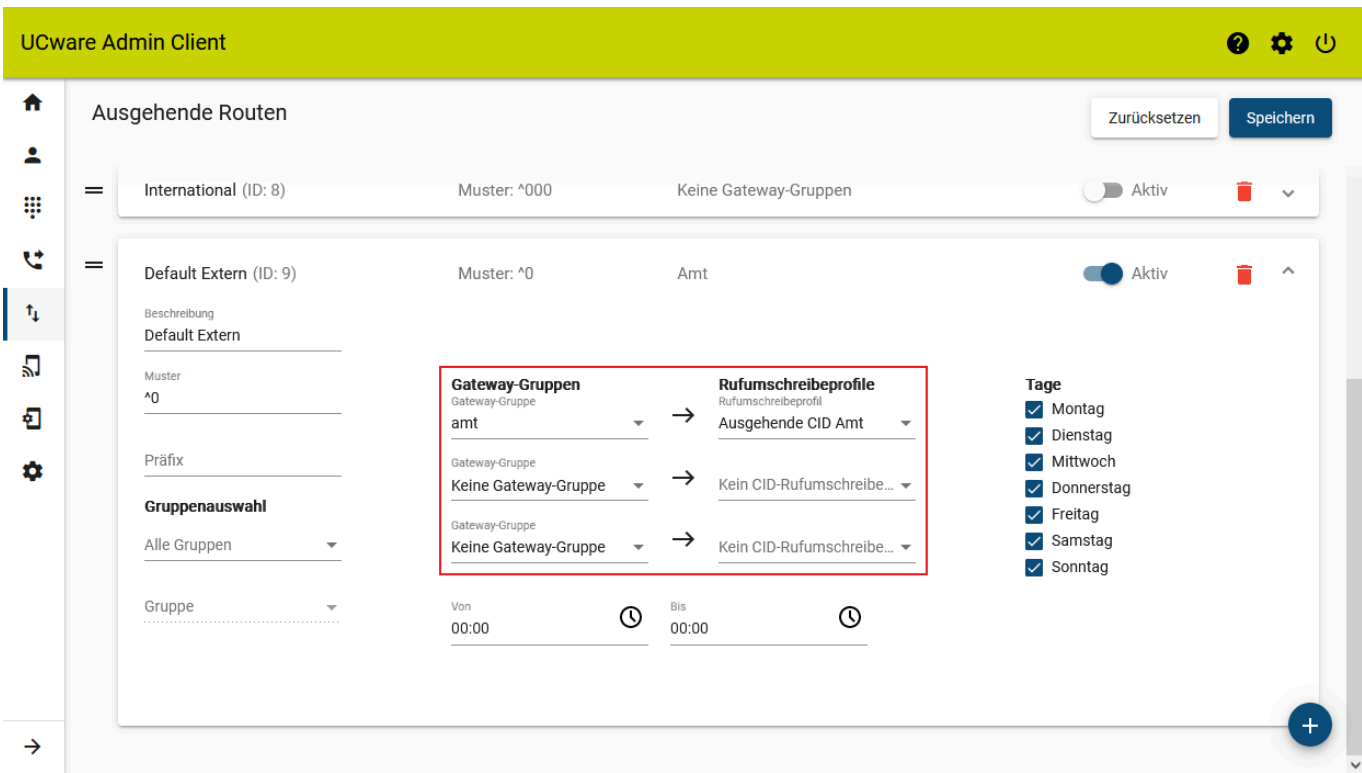

Der angezeigte Routing-Plan enthält standardmäßig mehrere voreingestellte Regeln, von denen nur die Regel **Default Extern** aktiv ist.

Eine Regel definiert, unter welchen **Bedingungen** und über welche **Gateways** der UCware Server ausgehende Anrufe routet:

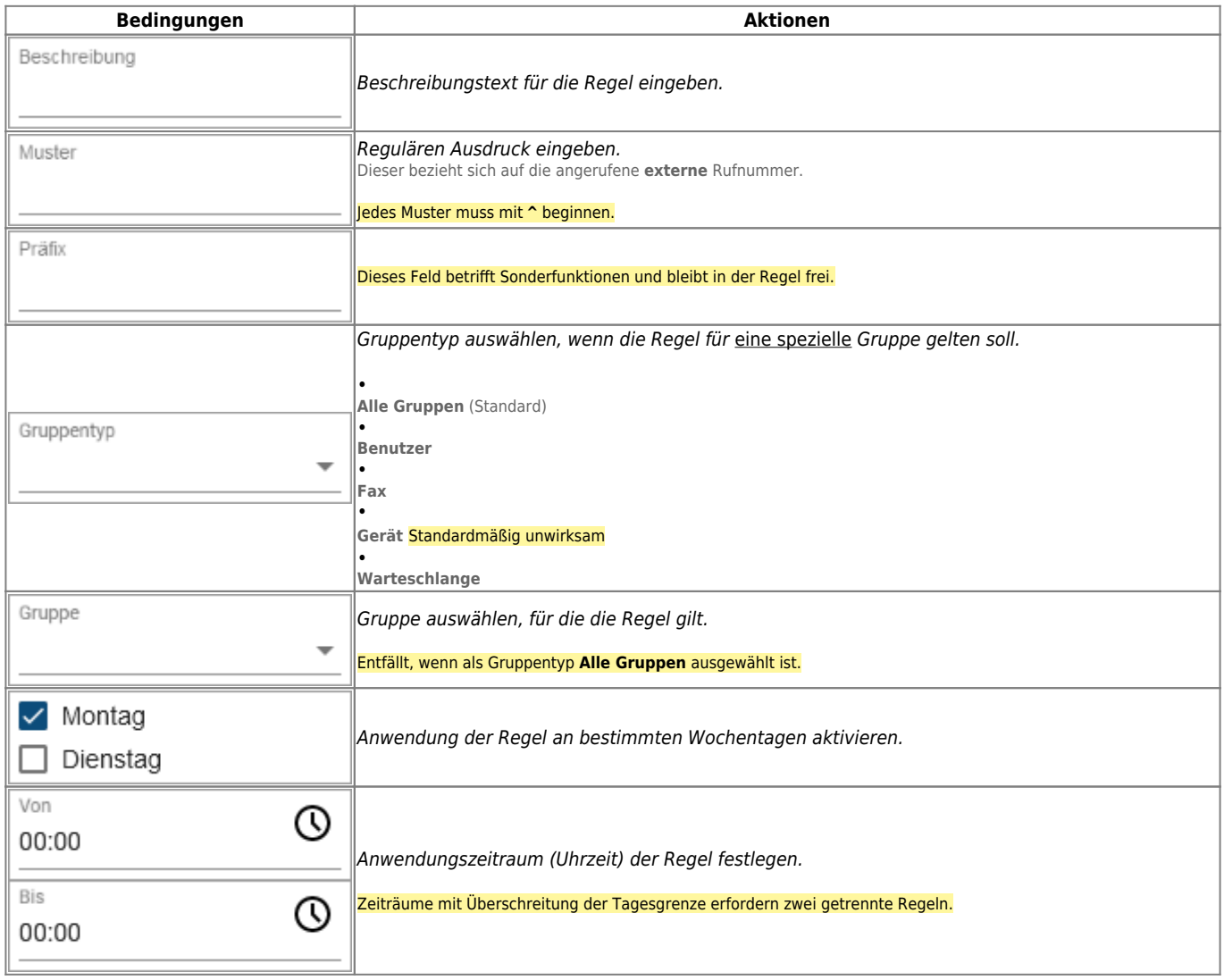

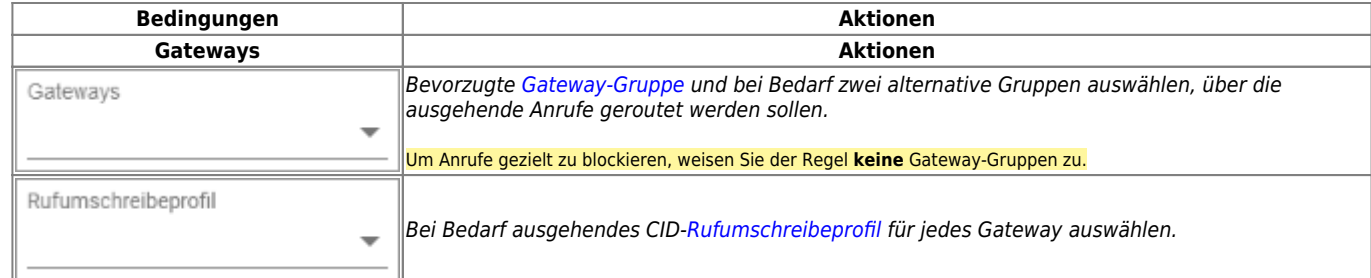

Wenn ein Benutzer einen Anruf ins externe Telefonnetz startet, läuft der folgende Prozess ab:

1. Der UCware Server prüft im Routing-Plan von oben nach unten, ob der Anruf zu einer Regel passt. Inaktive Regeln bleiben dabei unberücksichtigt.

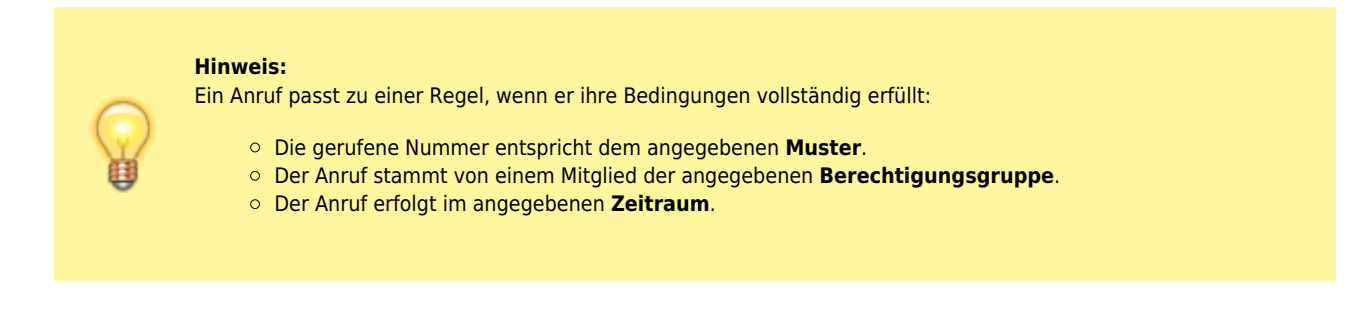

- 2. Bei der **ersten** passenden Regel wird der Anruf über die jeweils bevorzugte Gateway-Gruppe geroutet. Dabei wird das angegebene Rufumschreibeprofil angewendet. In diesem Fall erhält der Benutzer den Freiton.
- 3. Wenn die bevorzugte Gateway-Gruppe nicht verfügbar ist, wiederholt der Server den Versuch über die alternativen Gateway-Gruppen der jeweiligen Regel.
- 4. Wenn auch die alternativen Gateway-Gruppen nicht verfügbar sind, beendet der Server den Prozess, **ohne** weitere Regeln zu prüfen. In diesem Fall schlägt der Anruf fehl.

### **Bearbeitungshinweise**

Aus der Funktionsweise des Routing-Plans ergeben sich die folgenden Hinweise für die Konfiguration voreingestellter und eigener Regeln:

#### **Freigaben**

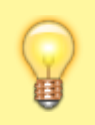

#### **Hinweis:**

Wenn Sie alle Regeln löschen oder deaktivieren, verhindert dies **alle** Anrufe ins externe Telefonnetz, Notrufe eingeschlossen.

Der UCware Server erlaubt Anrufe ins externe Telefonnetz nur dann, wenn der Routing-Plan eine explizite Freigabe dafür enthält und diese **aktiv** ist. Um ausgehende Anrufe gezielt freizugeben, erstellen Sie eine Regel mit den gewünschten Bedingungen und weisen Sie ihr **mindestens eine funktionierende Gateway-Gruppe** zu.

Nach Standard-Installationen ist nur die Freigabe **Default Extern** aktiv. Diese routet **alle** Anrufe ins nationale Telefonnetz (Amtskennziffer 0) über die Gateway-Gruppe **amt**.

#### **Sperrregeln und andere Ausnahmen**

Insbesondere bei Freigaben mit weit gefassten Bedingungen kann es erforderlich sein, Ausnahmen festzulegen, etwa in Bezug auf bestimmte Rufnummern oder Benutzergruppen.

Um ausgehende Routen in diesem Fall gezielt zu **sperren**, haben Sie zwei Möglichkeiten:

- Weisen Sie der Regel kein oder kein funktionierendes Gateway zu.
- Definieren Sie die Bedingungen der Regel so, dass sie niemals eintreten.

#### Last update: 03.07.2023 13:52 adhandbuch:routen:ausgehende https://wiki.ucware.com/adhandbuch/routen/ausgehende?rev=1688392371

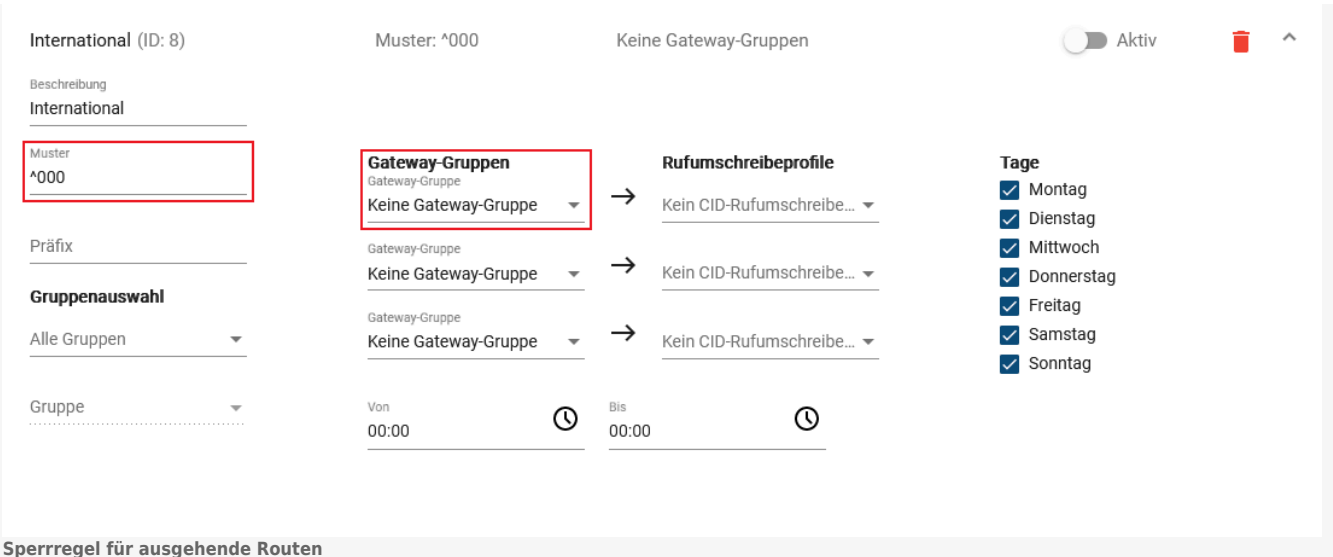

Die Regel International blockiert **alle** Anrufe ins internationale Telefonnetz (Amtskennziffer 0 + internationale Verkehrsausscheidungsziffer 00) mit einem leeren Gateway. Damit bildet Sie eine Ausnahme zur oben beschriebenen Freigabe.

Wenn Sie Anrufe in bestimmten Fällen nicht sperren, sondern über ein anderes Gateway routen möchten, definieren Sie eine entsprechende Ausnahmeregel und weisen ihr die abweichende Gateway-Gruppe zu.

#### <span id="page-3-0"></span>**Sortierung der Regeln**

Der UCware Server führt bei Anrufen ins externe Telefonnetz stets **nur die oberste gültige Regel** des Routing-Plans aus. Damit sich

aktive Regeln nicht gegenseitig außer Kraft setzen, müssen Sie diese sortieren. Nutzen Sie dazu die Schaltfläche $\blacktriangleright$ um Regeln per Dragand-drop zu verschieben.

Halten Sie sich dabei an die folgenden Prinzipien:

- Platzieren Sie speziellere Bedingungen höher als allgemeinere, sodass der Geltungsbereich der Regeln nach unten hin kontinuierlich zunimmt.
- Platzieren Sie Freigaben für Notrufe und vergleichbare Einzelrufnummern immer ganz oben.
- Beziehen Sie auch inaktive Regeln in die Sortierung ein, um unerwünschte Effekte bei einer nachträglichen Aktivierung zu vermeiden.
- Platzieren Sie Sperrregeln und andere Ausnahmen immer über der zugehörigen Freigabe.

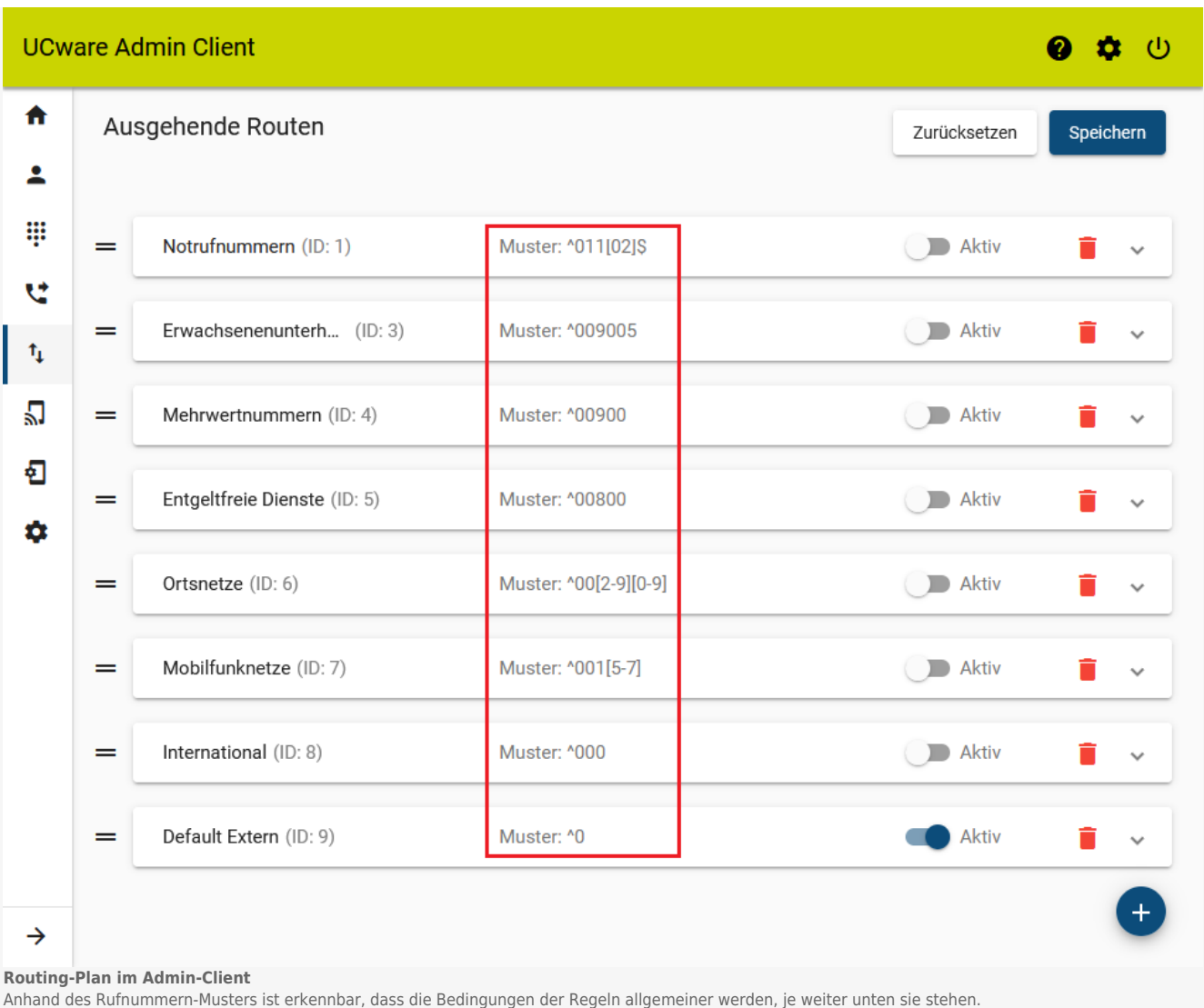

# **Voreingestellte Regeln**

Die folgenden Regeln für Anrufe ins externe Telefonnetz sind im Routing-Plan des UCware Servers standardmäßig voreingestellt. Da sich die Bedingungen der einzelnen Regeln nur in Bezug auf das Rufnummern-Muster unterscheiden, beschränkt sich die Tabelle im Wesentlichen auf die Erläuterung der zugehörigen regulären Ausdrücke:

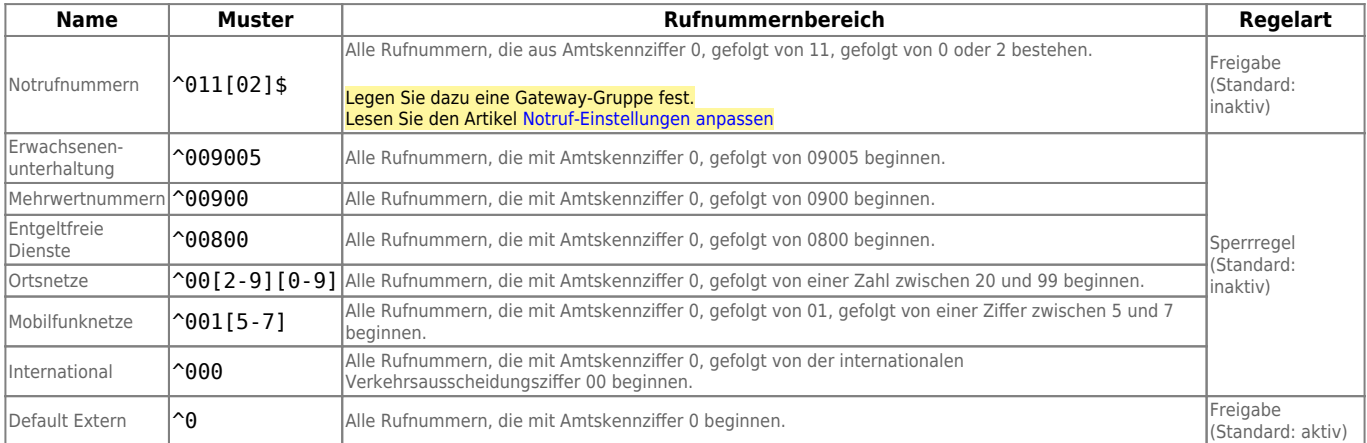

Weitere nützliche Rufnummern-Muster finden Sie im Artikel [Reguläre Ausdrücke für besondere Nummernbereiche.](https://wiki.ucware.com/adhandbuch/routen/besondere_regex)

# **Schritt für Schritt**

Um eine ausgehende Route einzurichten und im Routing-Plan einzuordnen, gehen Sie wie folgt vor:

1. Rufen Sie im Admin-Client die Seite **Anbindungen > Ausgehende Routen** auf.

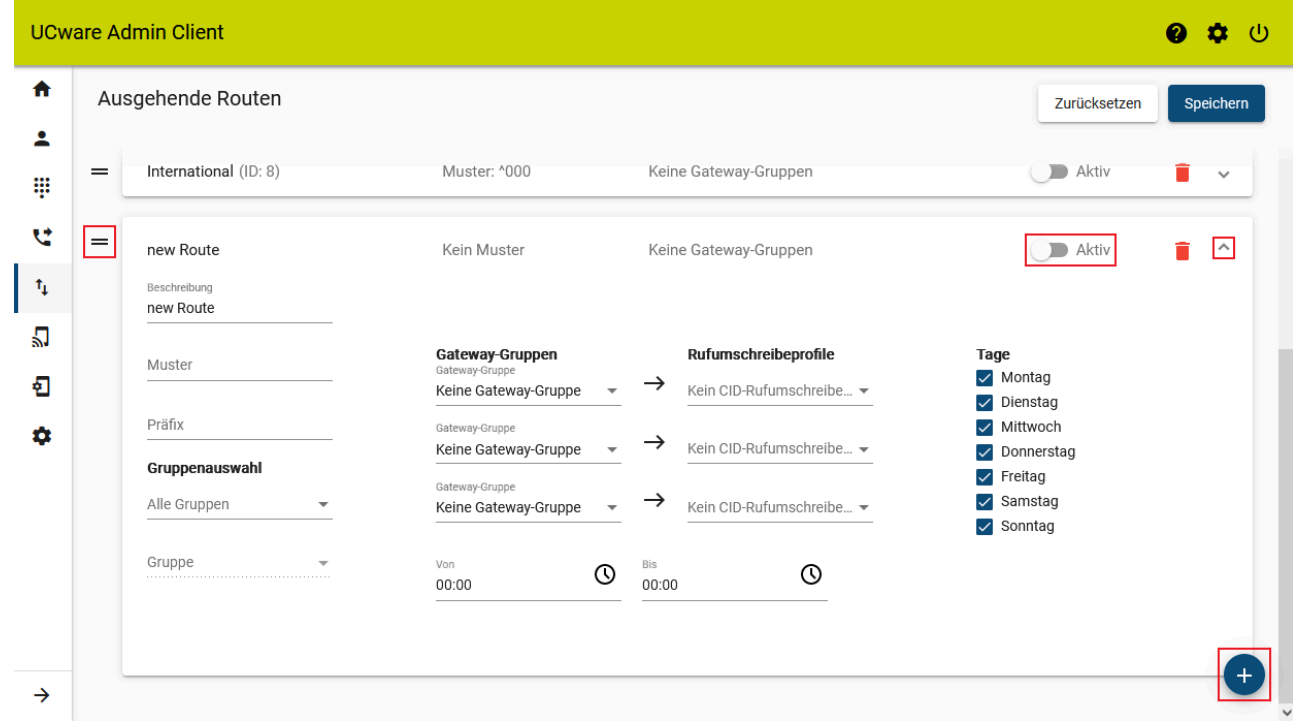

2. Erstellen Sie mit eine neue Regel. Neue Regeln werden immer am unteren Ende des Routing-Plans platziert.

- 3. Um das zugehörige Widget auszuklappen, klicken Sie darauf.
- 4. Legen Sie die Bedingungen für die Regel fest und weisen Sie ihr die gewünschte(n) Gateway-Gruppe(n) und Rufumschreibeprofile zu.

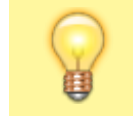

**Hinweis:**

Zeiträume, die die Tagesgrenze überschreiten, erfordern zwei getrennte Regeln.

Beachten Sie außerdem die Hinweise unter [Grundlagen](#page-0-0).

- 5. Klicken Sie auf **x** und platzieren Sie die Regel per Drag-and-drop an der gewünschten Stelle des Routing-Plans. Beachten Sie dazu die Hinweise unter [Sortierung der Regeln.](#page-3-0)
- 6. Um die Regel bei Anrufen ins externe Telefonnetz prüfen zu lassen, setzen Sie ihren Status auf **aktiv** . Speichern

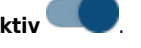

7. Übernehmen Sie die Einstellungen mit .

# **Hinweis:**

Beim Löschen ausgehender Routen erfolgt keine Bestätigungsabfrage. Eine Wiederherstellung ist nur über

Zurücksetzen

und nur bis zum nächsten Speichern möglich.

From: <https://wiki.ucware.com/>- **UCware-Dokumentation** Permanent link:

**<https://wiki.ucware.com/adhandbuch/routen/ausgehende?rev=1688392371>**

Last update: **03.07.2023 13:52**

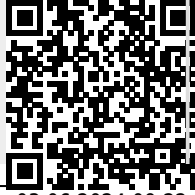

UCware-Dokumentation - https://wiki.ucware.com/